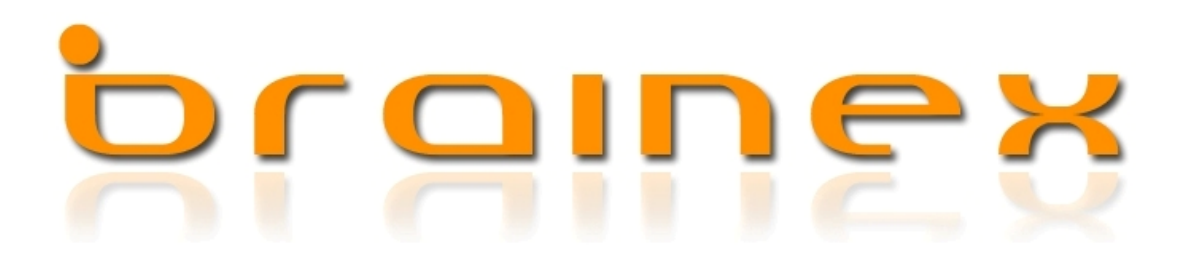

# *Netzwerkinstallation*

Nach Ausführung der Installationsdatei (brainex SQL Version)wird brainex, die Wissensdatenbank installiert. Nach der erfolgreichen Installation, wird Schritt für Schritt eine Datenbank eingerichtet.

Datenbank einrichten

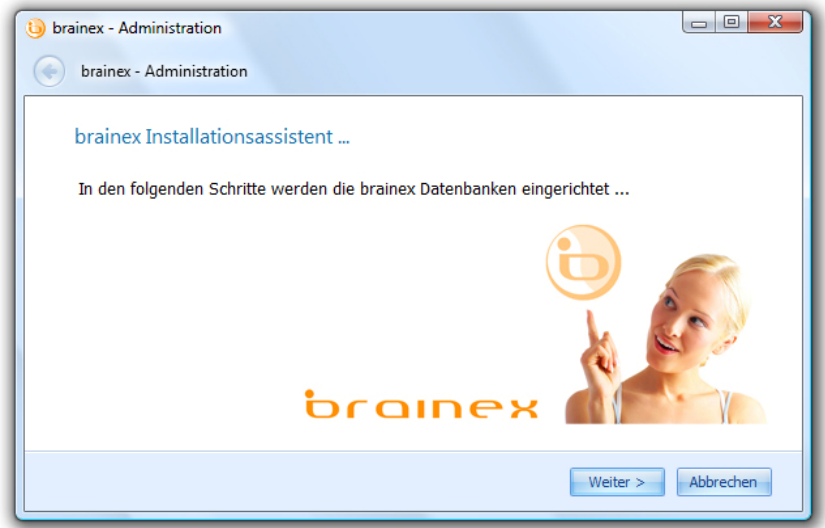

Installation des SQL-Server

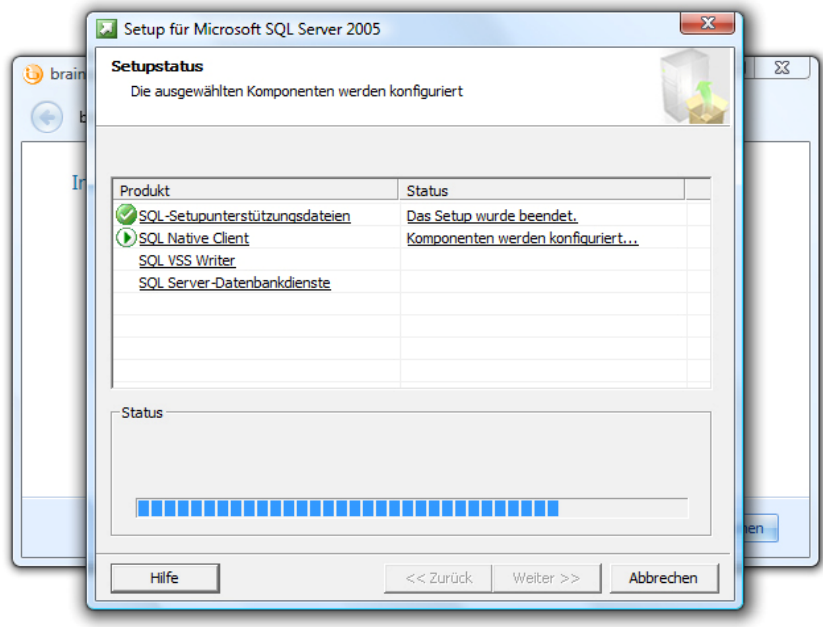

Nachdem die Installation des SQL-Server abgeschlossen wurde, wird eine Verbindung zum Server hergestellt um dort die Datenbanken anzulegen.

Die Anmeldeinformationen werden, wie zuvor eingegeben, eingetragen.

System Datenbank

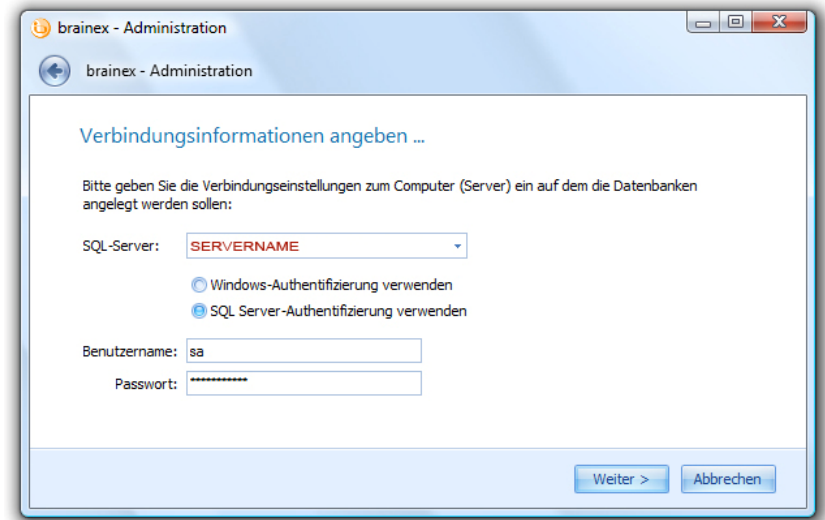

Nachdem man sich mit dem Server verbunden hat, wird die Systemdatenbank angelegt, in welcher sich die Verbindungsinformationen und Datenbankpfade befinden.

Geben Sie einen Datenbank Namen an, zu welchem Sie sich später verbinden wollen.

### Systemdatenbank anlegen ...

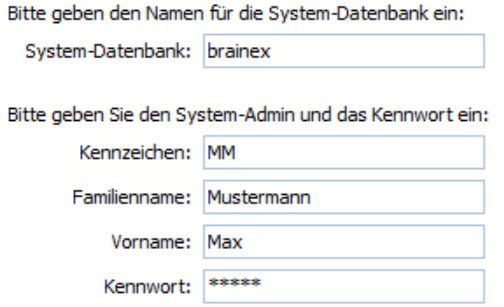

Zu guter letzt wird die Wissensdatenbank angelegt, in welcher die Einträge gespeichert werden.

## Wissensdatenbank anlegen ...

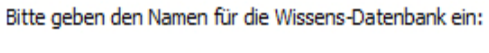

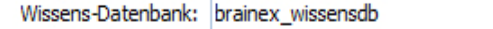

Die Datenbanken wurden jetzt erfolgreich eingerichtet und Sie können brainex jetzt starten.

Abschluss der Installation

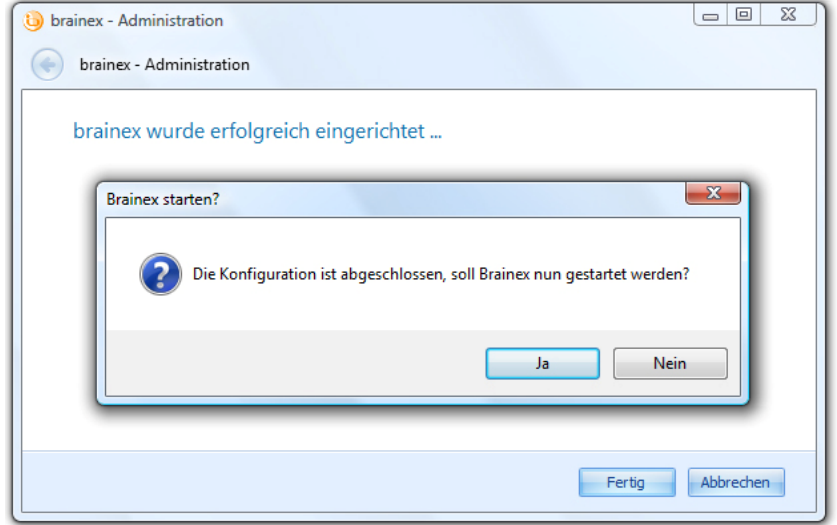

Bei einem anderen PC wurde brainex mit der Client-Version (ohne SQL-Server) installiert. Nachdem Sie brainex gestartet haben, kommt ein Verbindungsfenster in welchem Sie die Verbindungsinformationen Ihres SQL Servers angeben.

Installationsassistent

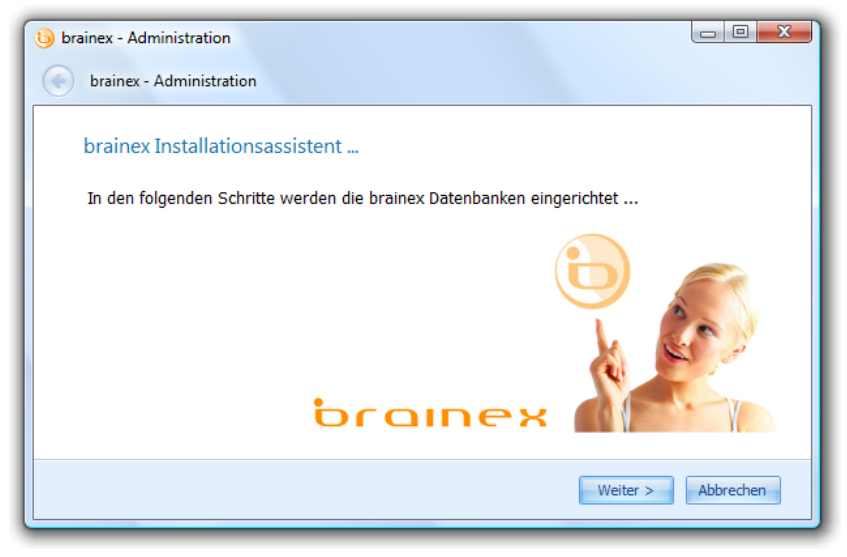

Geben Sie die Serverinformationen an, welche Sie bei der Server Installation angegeben haben.

#### Verbindungsinformationen angeben ...

Bitte geben Sie die Verbindungseinstellungen zum Computer (Server) ein, auf dem sich die Datenbank<br>befindet: SERVERNAME Aktualisieren SQL-Server:  $\left| \cdot \right|$ Windows-Authentifizierung verwenden SOL Server-Authentifizierung verwenden

Passwort: -----------

Nachdem Sie Ihre Serverinformationen eingegeben haben, klicken Sie auf die Schaltfläche "weiter". Als nächstes wählen Sie die Systemdatenbank aus und schließen die Einrichtung ab.

## Systemdatenbank auswählen ...

Benutzername: sa

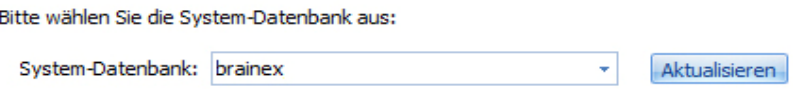

## brainex wurde erfolgreich eingerichtet ...

Da die Verbindung zur brainex\_wissensdb in der brainex Systemdatenbank steht, muss diese Verbindung nicht extra angegeben werden.

brainex wird jetzt gestartet und Sie können sich mit Ihren Benutzerinformationen anmelden.